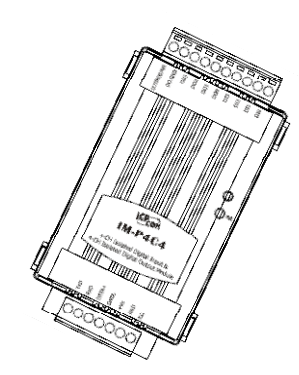

# Quick Start Guide for tM-P3R3

May 2010, Version 1.0.1 beta5

# **Congratulations!**

Congratulations on purchasing the tM-P3R3 - the most popular automation solution for remote monitoring and control applications. This Quick Start Guide will provide information needed to get started with the tM-P3R3. Please also consult the User Manual for detailed information on the setup and use of the tM-P3R3.

## What's in the shipping box?

In addition to this guide, the shipping box includes the following items:

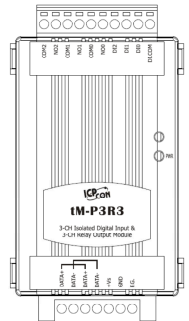

**tM-P3R3** 

# **Technical Support**

 **ICP DAS Website**  http://www.icpdas.com/

# **Wiring Diagrams**

Before installing the hardware, you should have a basic understanding of hardware the wiring diagrams.

----------------------------------------------------------------------------------

## **Wire Connection**:

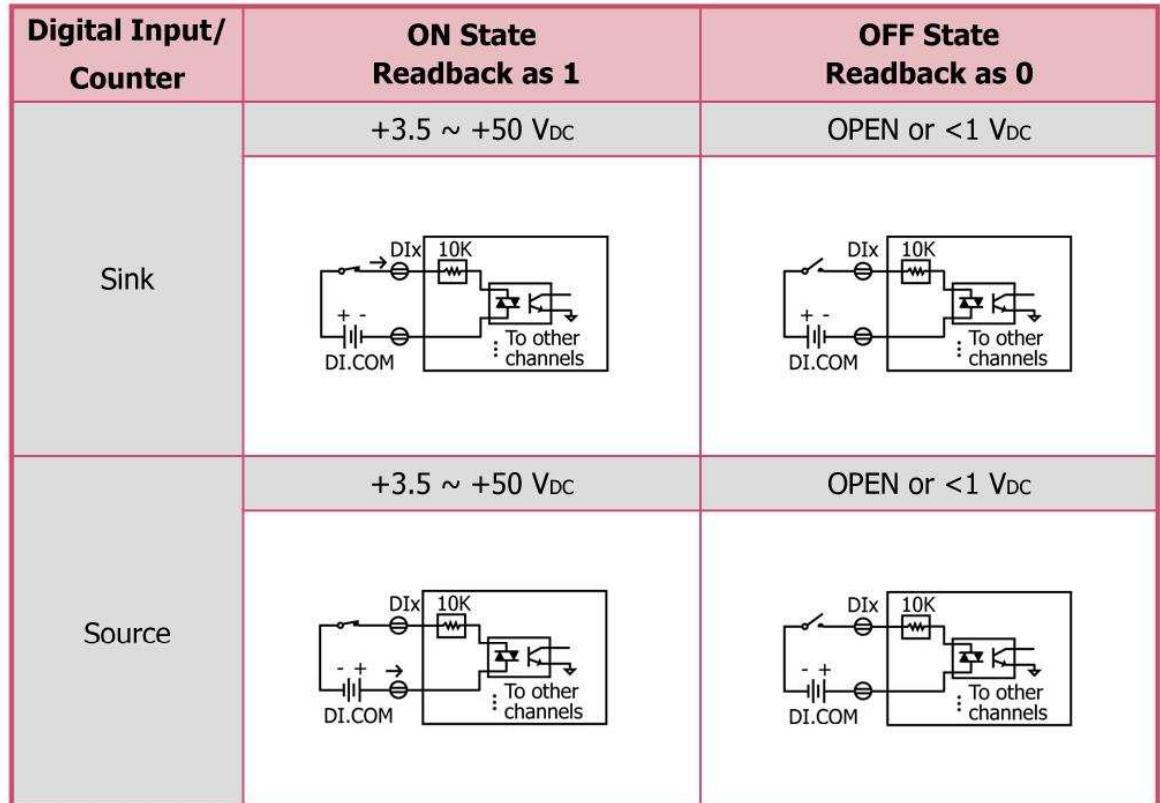

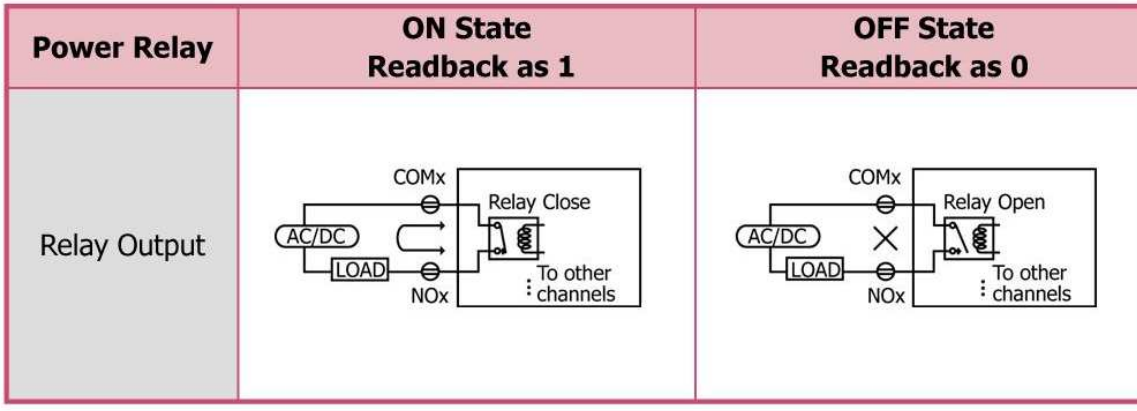

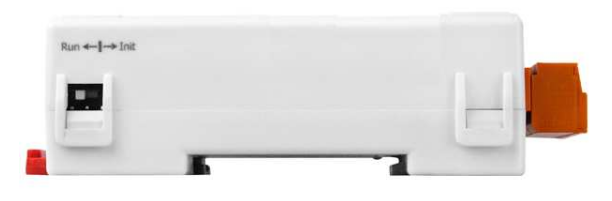

# **Booting the tM tM-P3R3 in Init Mode**

--------------------------------------------

Make sure the switch placed in the "Init" position.

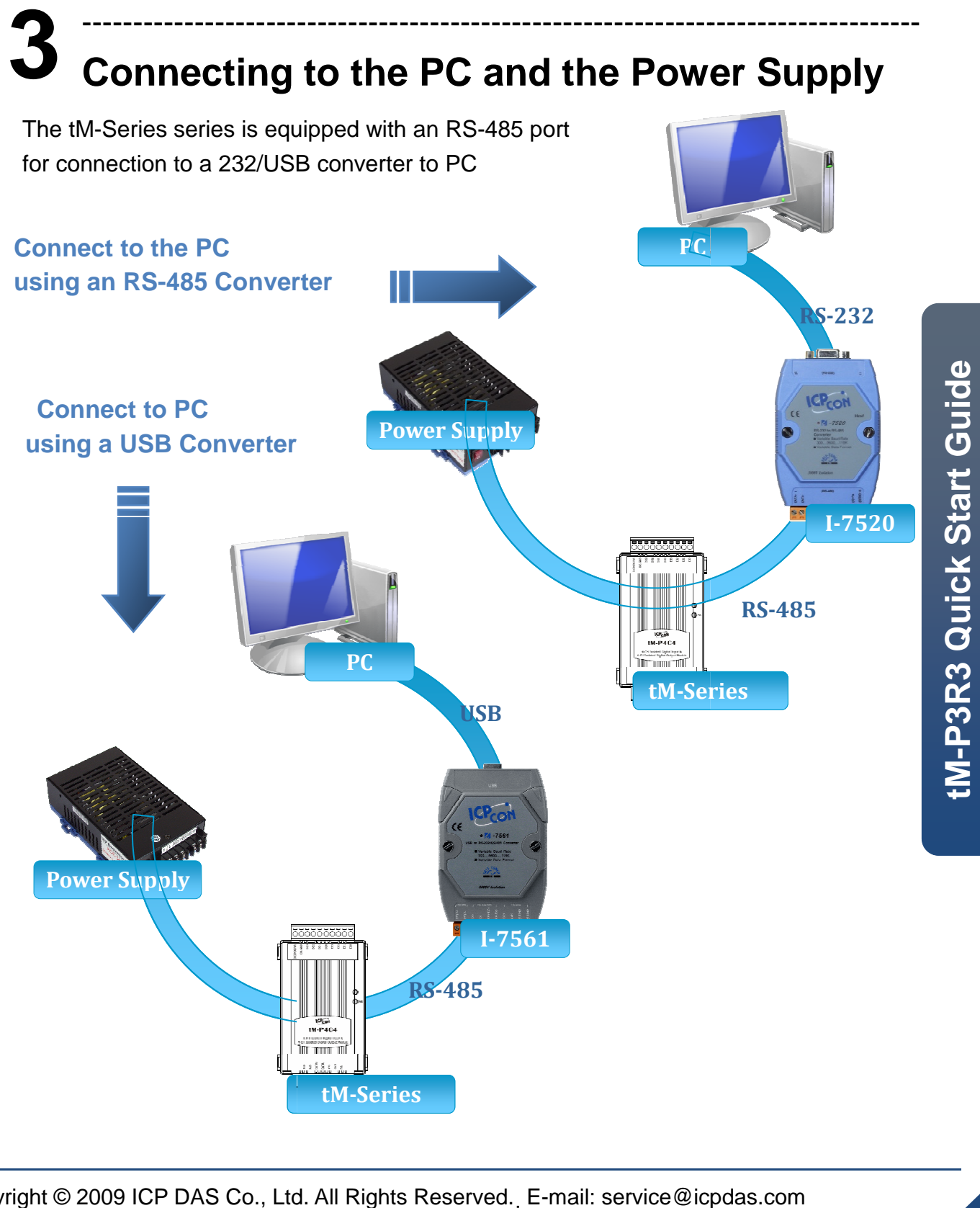

# **4 Installing the DCON Utility** ---------------------------------------------------------------------------------

The DCON Utility is an easy-to-use tool designed to enable simple configuration of I/O modules that use the DCON protocol.

## **Step 1: Locate the DCON Utility**

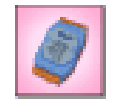

The DCON Utility can be obtained from the companion CD or from the ICPDAS FTP site:

CD:\Napdos\8000\NAPDOS\Driver\DCON\_Utility\setup\ DCON Util... http://ftp.icpdas.com/pub/cd/8000cd/napdos/driver/dcon\_utility/

#### **Step 2: Follow the prompts to complete the installation**

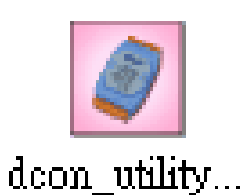

After the installation has been completed, there will be a new shortcut to the DCON Utility on the desktop.

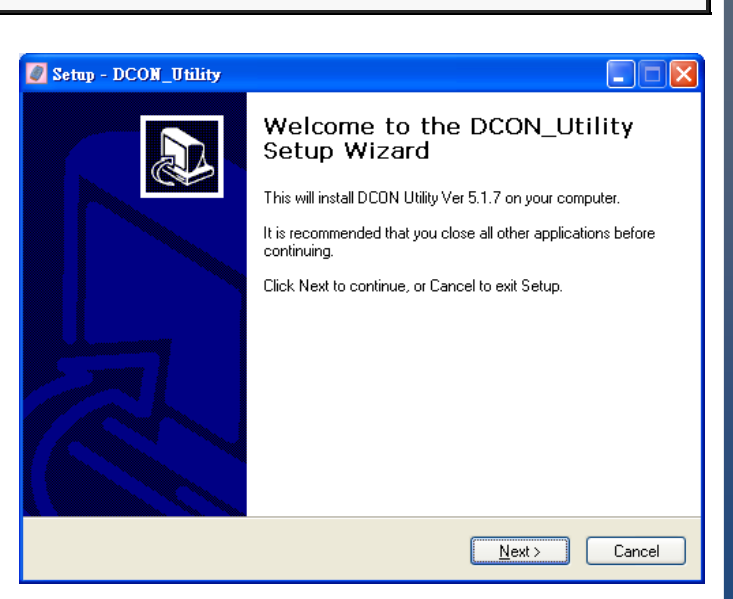

### **5** ---------------------------------------------------------------------------------- **Using the DCON Utility to Initialize the tM-Series Module**

The tM-Series is an I/O module based on the DCON protocol, meaning that you can use the DCON Utility to easily initialize it.

**tM-P3R3 Quick Start Guide** 

M-P3R3 Quick Start Guide

#### **Step 1: Run the DCON Utility**

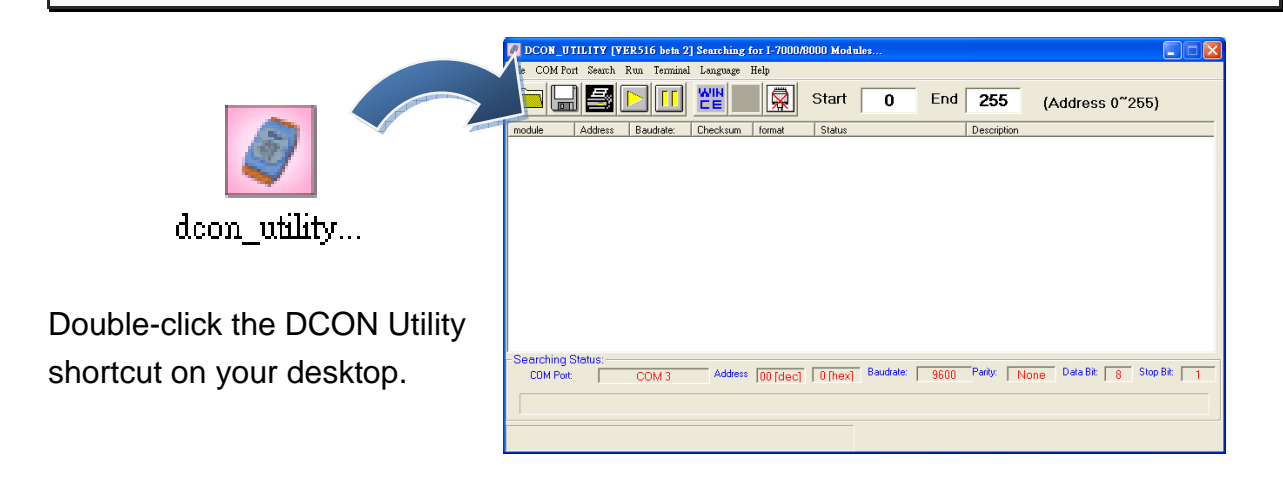

#### **Step 2: Use the COM1 port to communicate with the tM-Series**

Click the "COM Port" option from the menu and a dialog box will be displayed that will allow you to set the communication parameters as described in the table below.

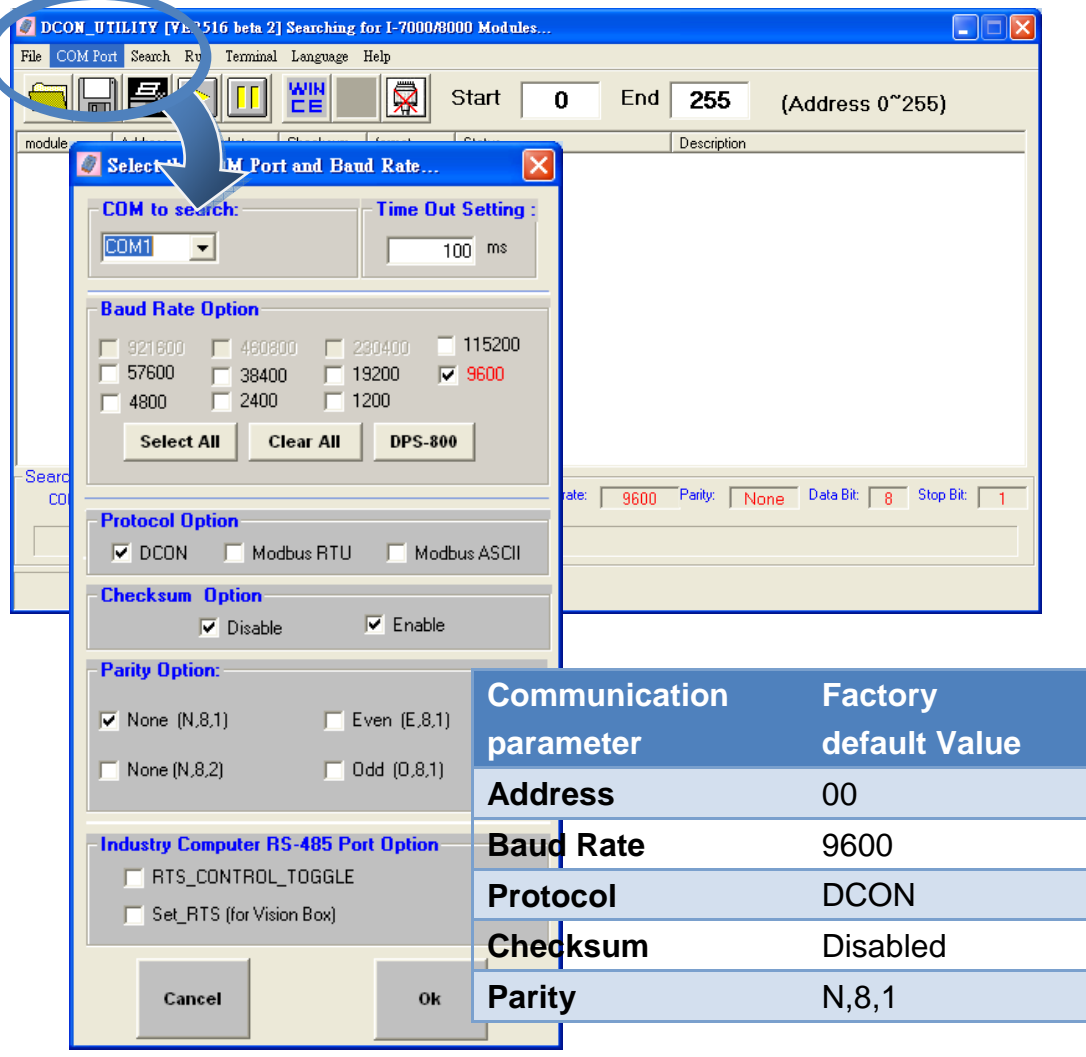

#### **Step 3: Search for the tM-Series module**

Click "Start Search" button from the toolbox to search for the tM-Series module. After the tM-Series module is displayed in the list, click "Stop Search" button.

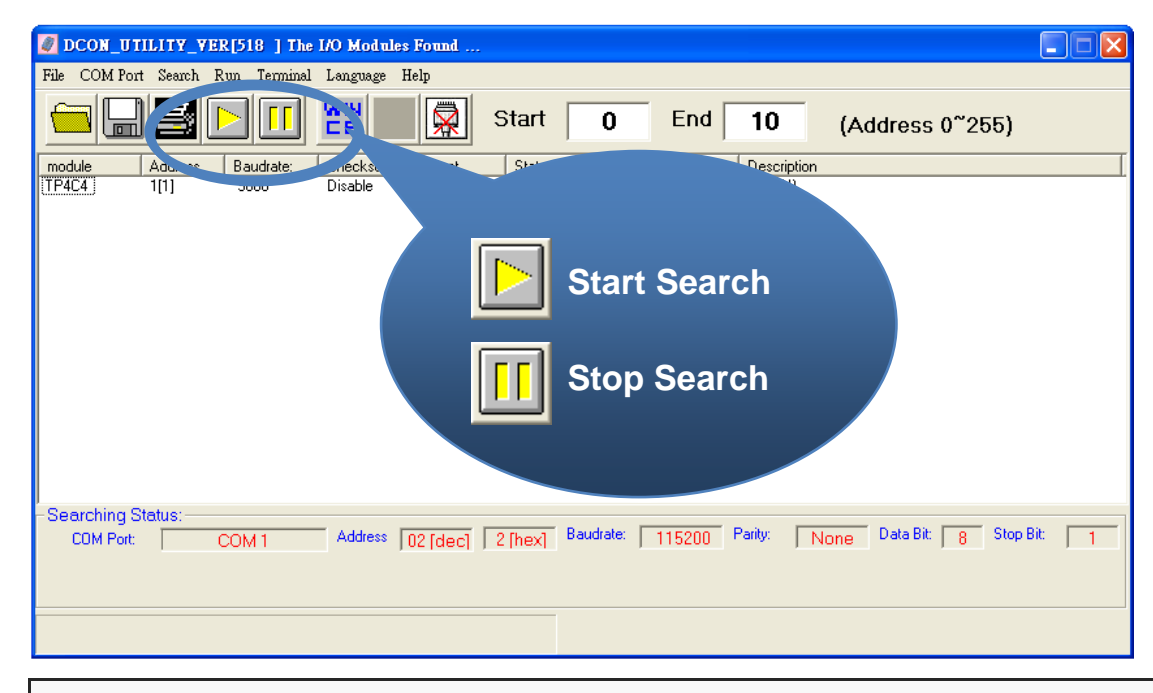

### **Step 4: Connect to the tM-Series**

After clicking on the name of the module in the list, a dialog box will be displayed.

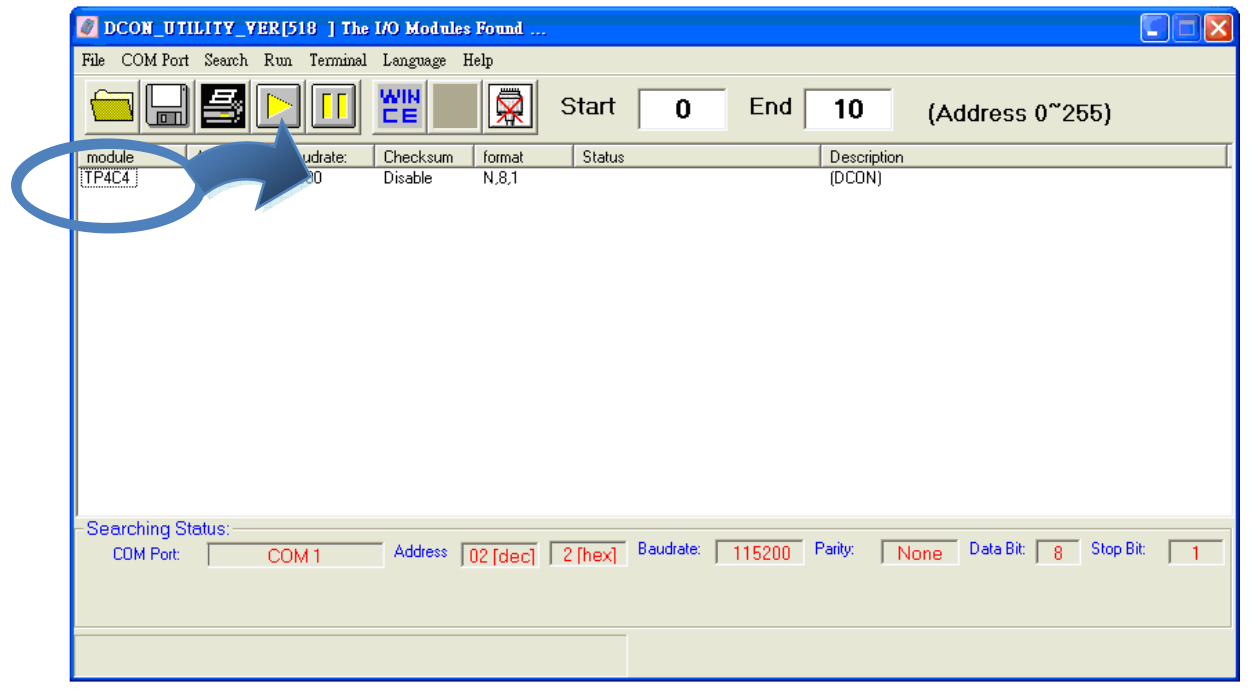

#### **Step 5: Initialize the tM tM-Series module**

Set the "Address" field in the dialog box to 1 and then click "Setting" button to save the settings.

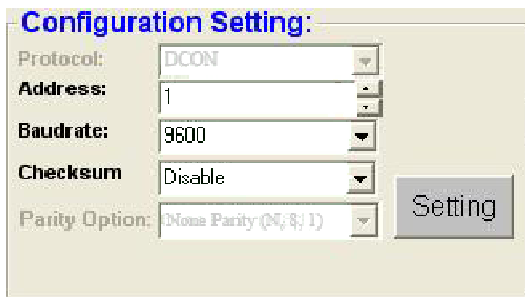

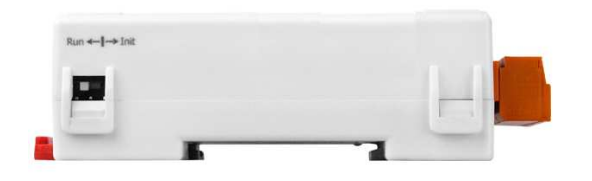

## **6 Rebooting the tM tM-Series Module in Normal Mode**

--------------------------------------------

Make sure the INIT switch is placed in the "Normal" position.

### **7** ---------------------------------------------------------------------------------- **Starting the Module Operation**

After rebooting the tM-Series module, search for the module to make sure the settings After rebooting the tM-Series module, search for the module to make sure the settings<br>have been changed. You can double click on the name of the module in the list to open the configuration dialog box.

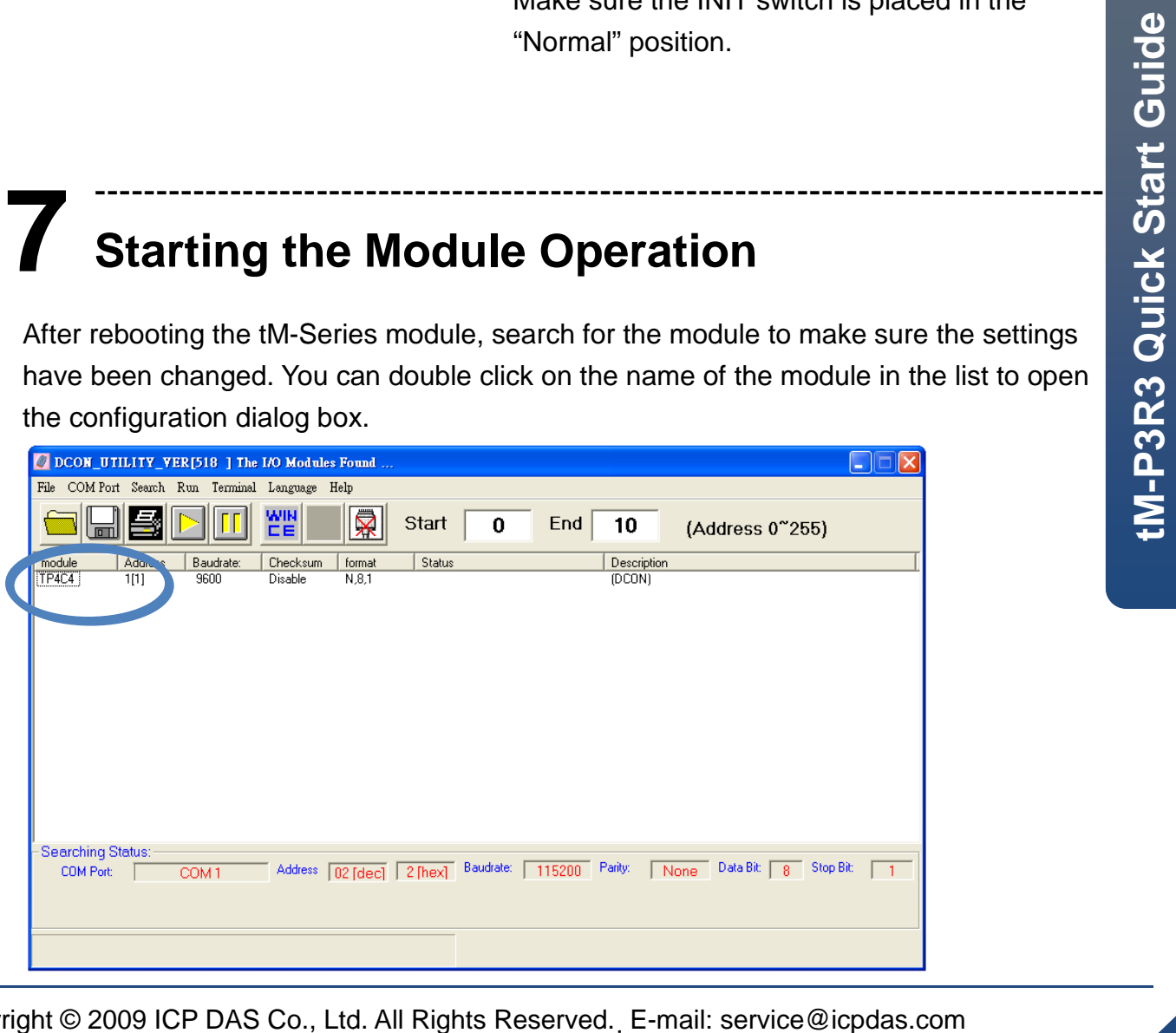

# **8** --------------------------------------------------------------------------------- **Modbus Address Mapping**

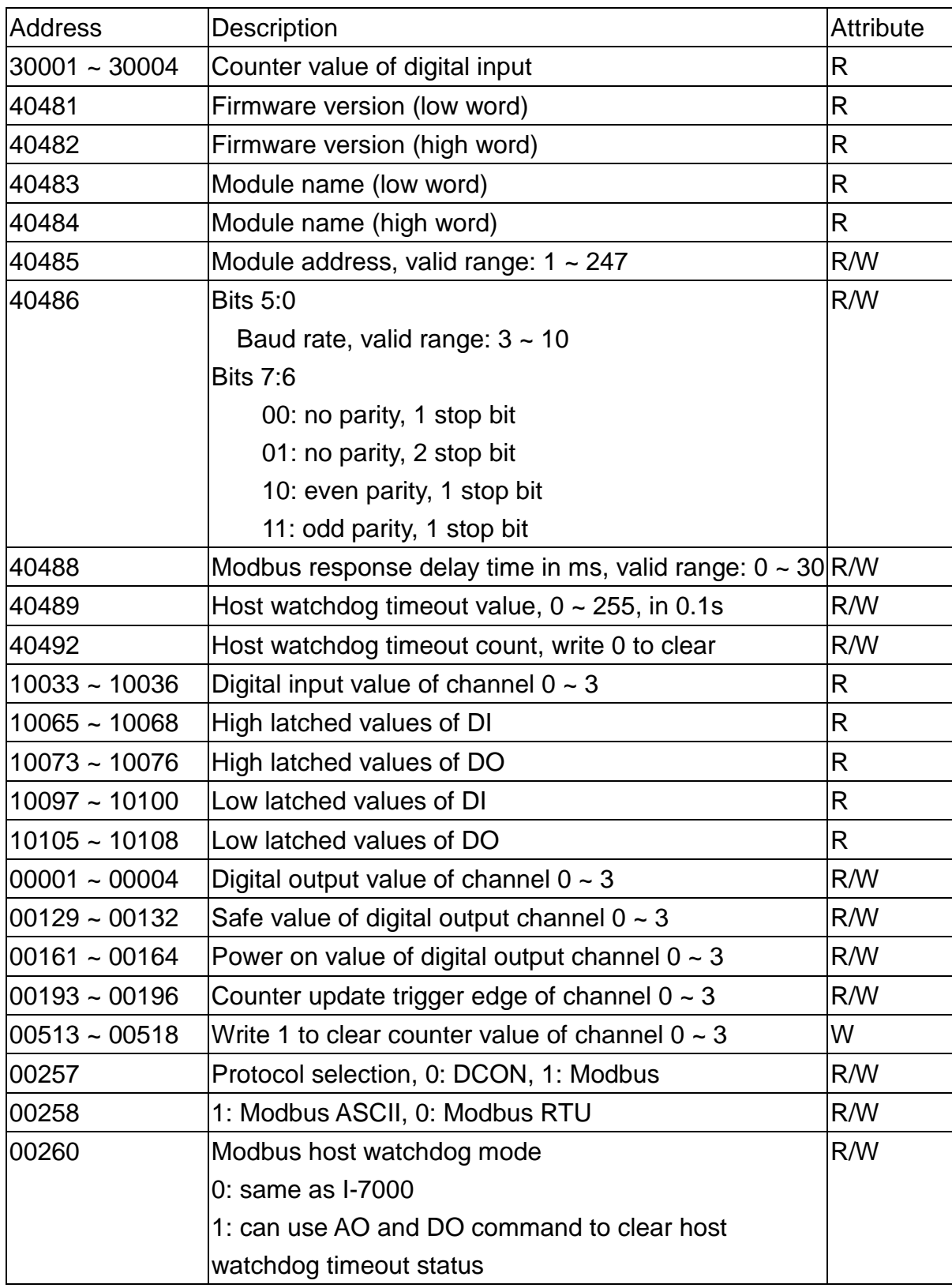

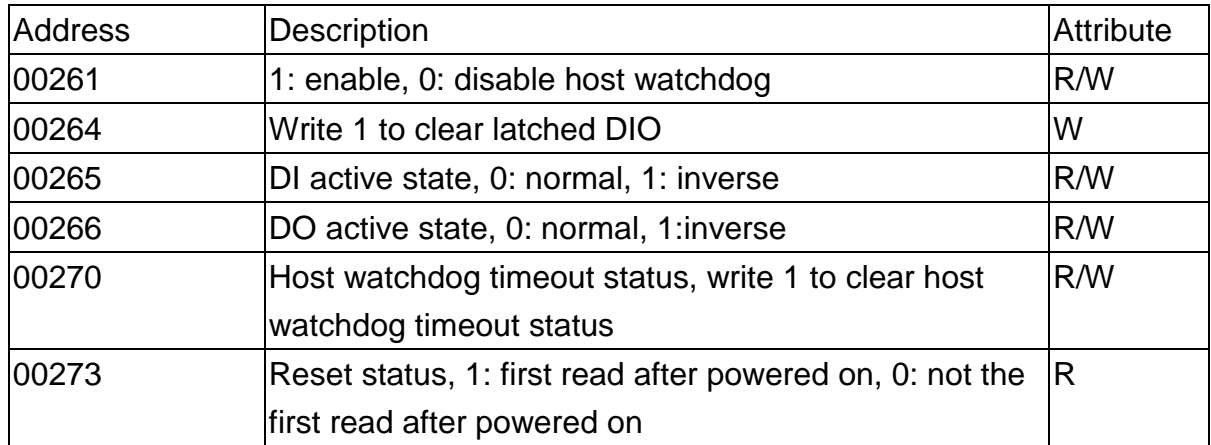

Note: For tM DIO modules, Modbus registers starting at 00033 or 10033 can be used to read the digital input values. For M-7000 DIO modules, they are 00033 or 10001.